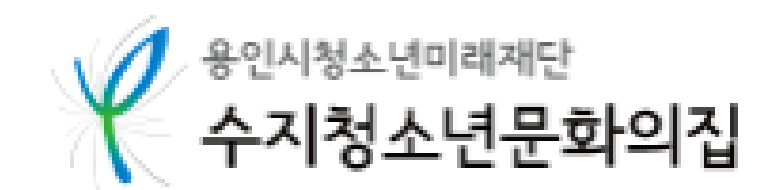

1

## 보호자 명의 계정(ID)에 가족회원(자녀, 직계가족) 등록하는 방법

# <가족회원 등록하기>

## 1. 수지청소년문화의집 홈페이지[\(www.yiyf.or.kr/sujiyouth](http://www.yiyf.or.kr/sujiyouth)) 로그인, <마이페이지> 클릭 2

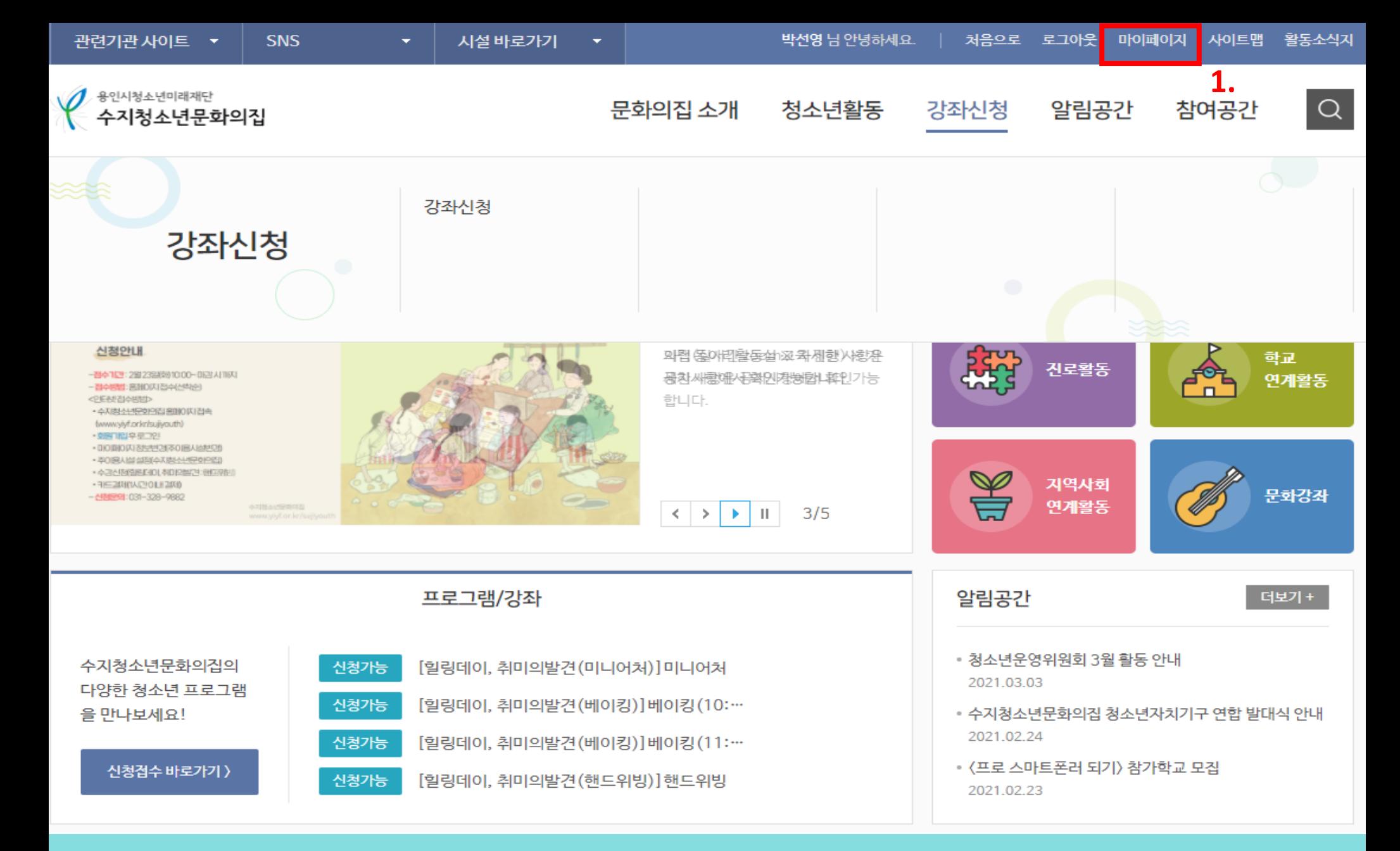

#### 2. 마이페이지 중 <내 수강내역> 클릭 후, 3. 내수강내역 중 <가족회원관리> 메뉴 클릭3

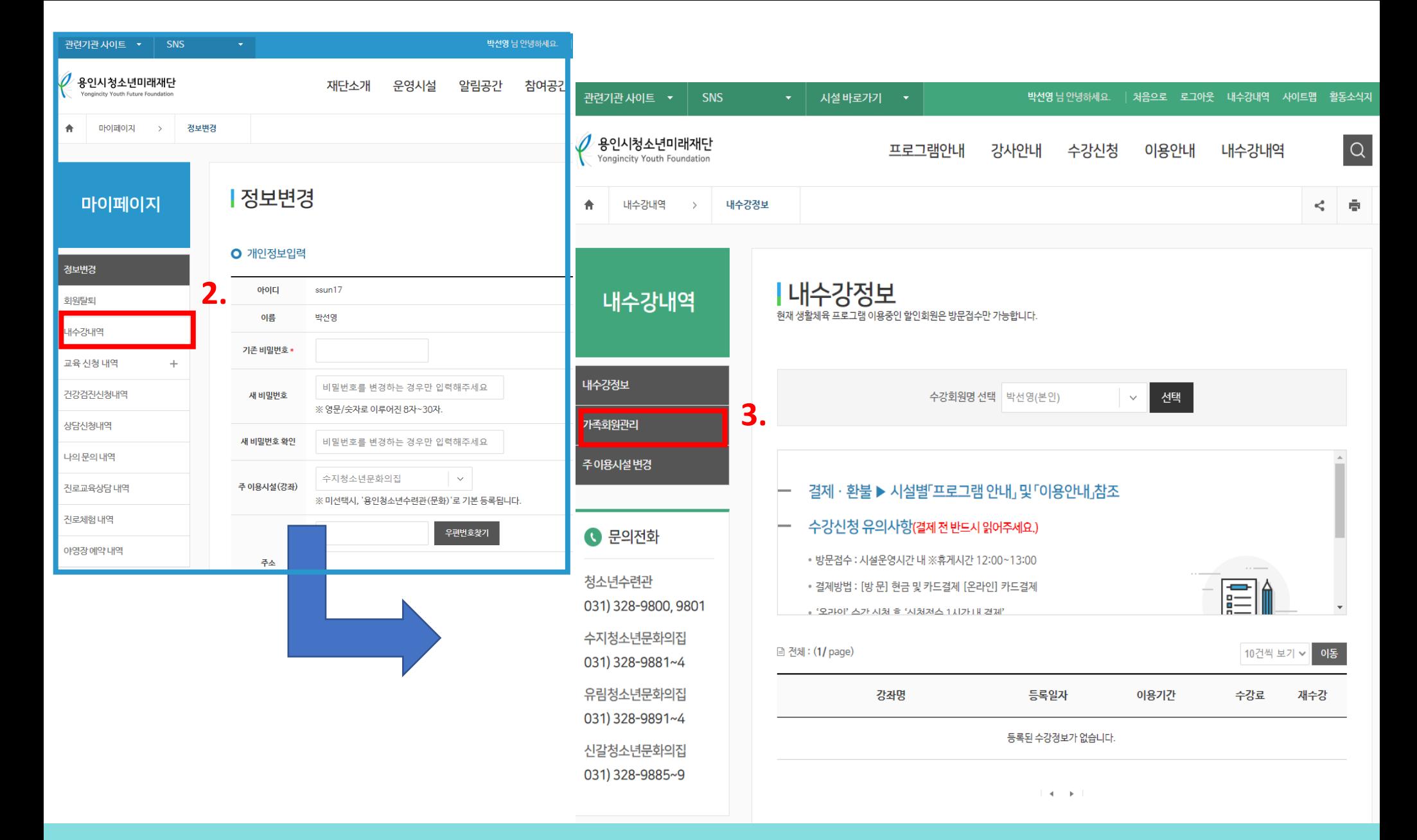

### 4. 등본 또는 가족관계증명서 사본 파일첨부, 5. 추가할 자녀정보 입력 후 추가 버튼클릭

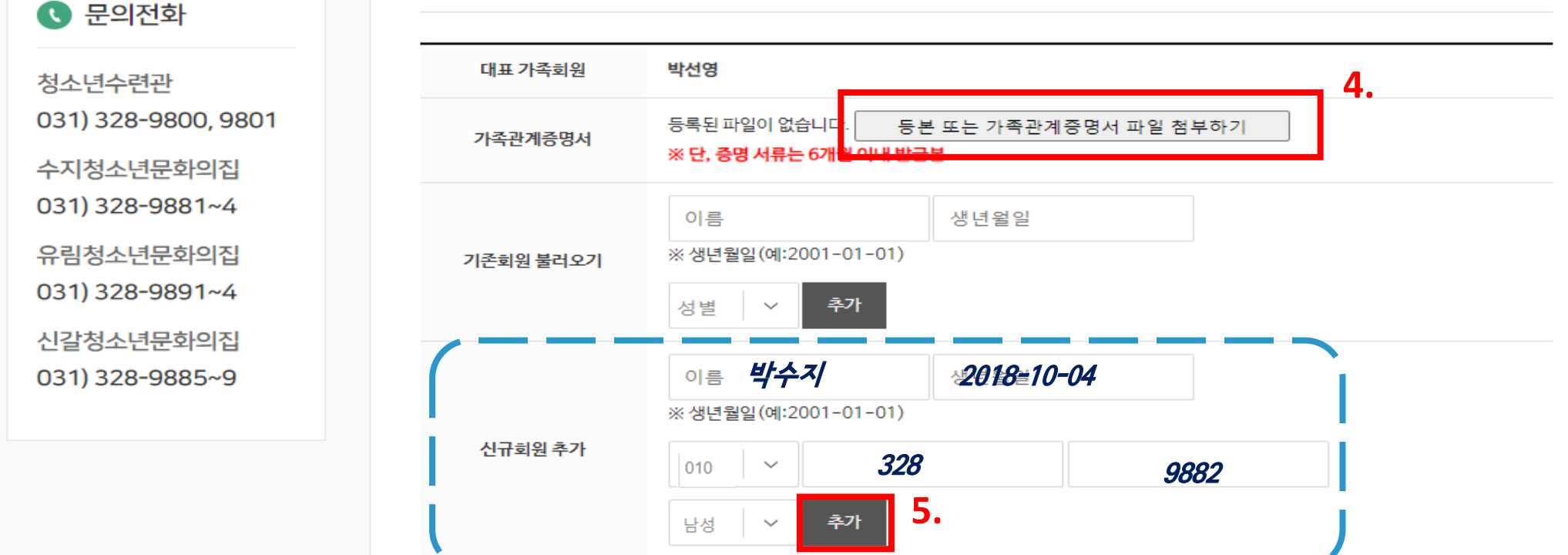

(1) 승인 처리후 대표 가족회원만 가족회원의 강습신청 및 재등록 서비스를 이용하실 수 있습니다.

(!) 가족 구성원이 아닌 경우 승인 처리되지 않습니다.

가족회원 등록 >> 가족관계 증명서 파일등록 >> 관리자 승인 >> 가족회원 접수 / 결제처리

○ 가족회원 접수 및 승인절차

| 가족회원관리

내수강내역

내수강정보

가족회원관리

주이용시설변경

### 6. 팝업창 확인 클릭, 7. 가족회원 승인 접수내역 확인 후, 전화로 승인요청 (031-328-9882) <sup>5</sup>

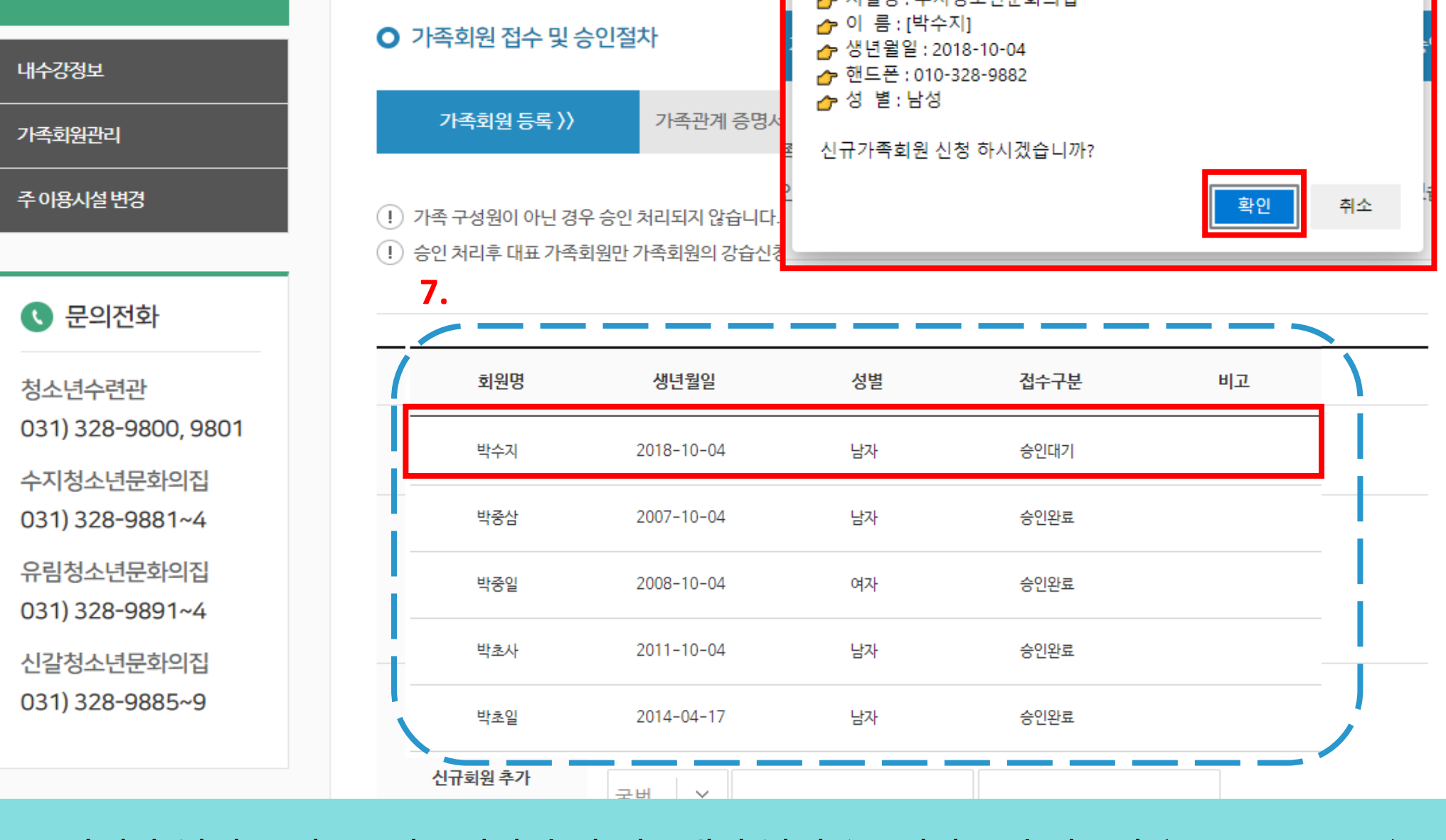

**6.**

sports.yiyf.or.kr의 메시지

지선명 · 스지천조녀모하이진

| 가족회원관리

내수강내역

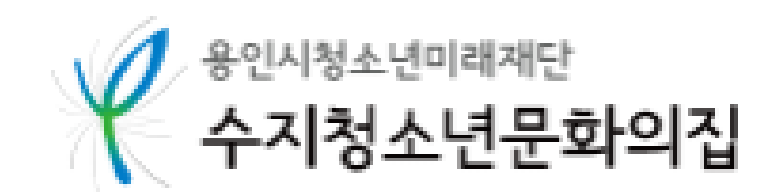

# 보호자 명의 계정(ID)로 가족회원 프로그램 신청/결제 하는 방법

# <가족회원 강좌신청>

6

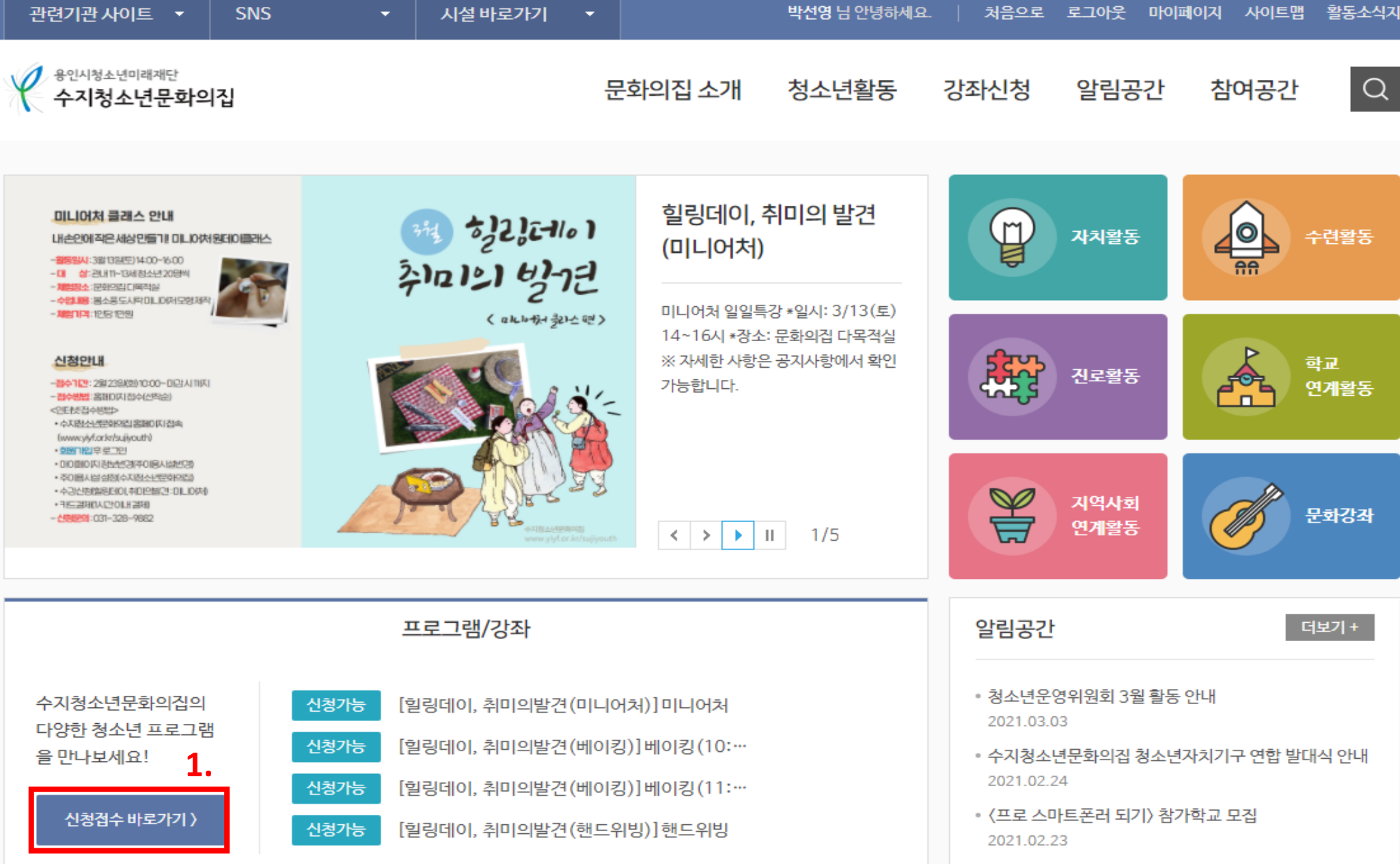

1. 홈페이지[\(www.yiyf.or.kr/sujiyouth\)](http://www.yiyf.or.kr/sujiyouth) 접속 후 로그인, <신청접수 바로가기> 클릭 <sup>7</sup>

#### 2. <수지청소년문화의집> 시설 선택, 3. 프로그램 목록 중 등록을 원하는 강좌 클릭 8

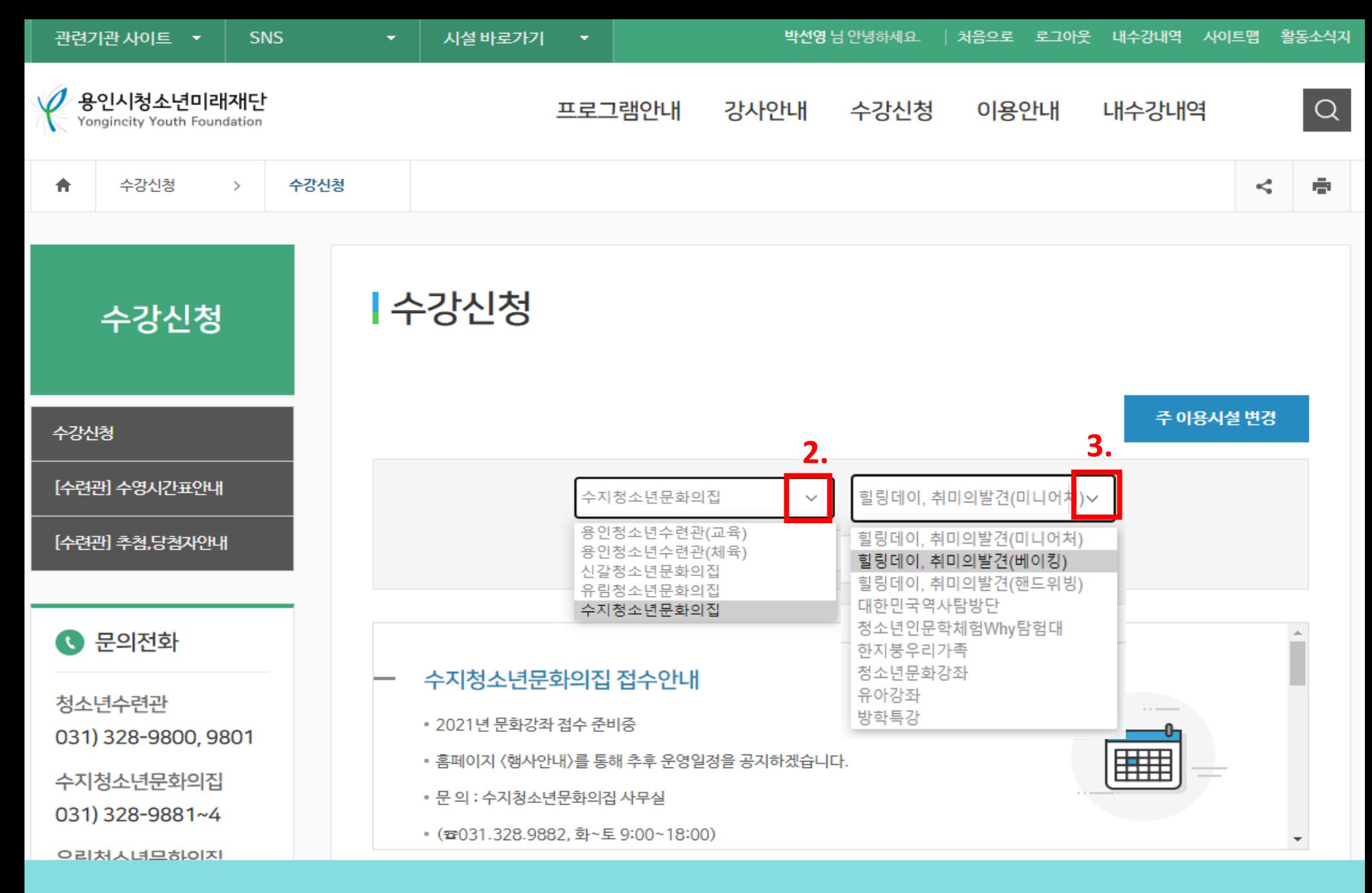

### 6. 등록내용 확인 후 <확인> 클릭, 5. <수강신청하기> 버튼 클릭, 6. 팝업창 <확인> 클릭 9

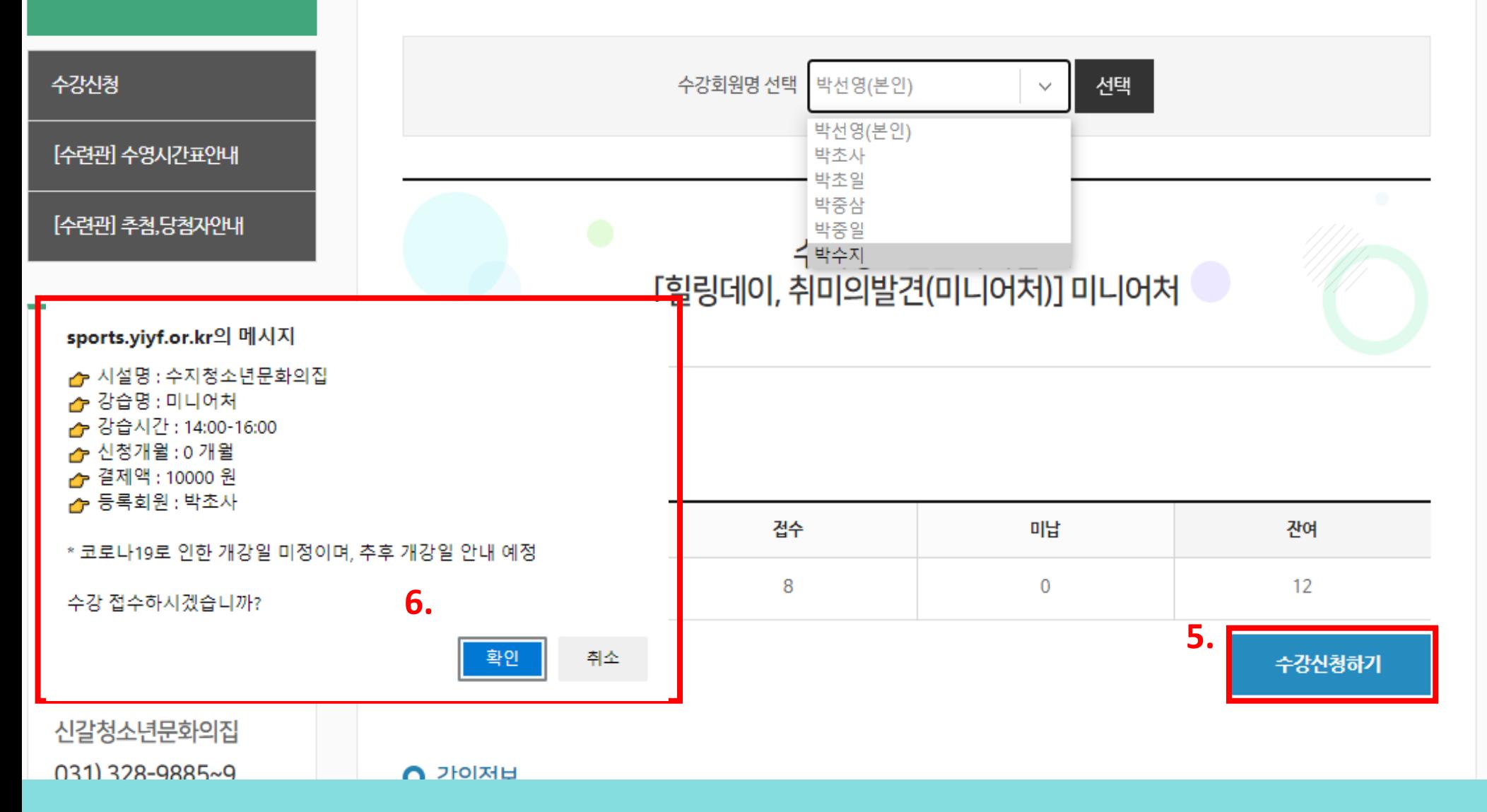

수강신청

┃수강신청

### 7. 강좌 신청한 수강회원명(자녀) 선택, 8. <미납결제> 버튼 클릭 9. 팝업창 <확인> 클릭 10

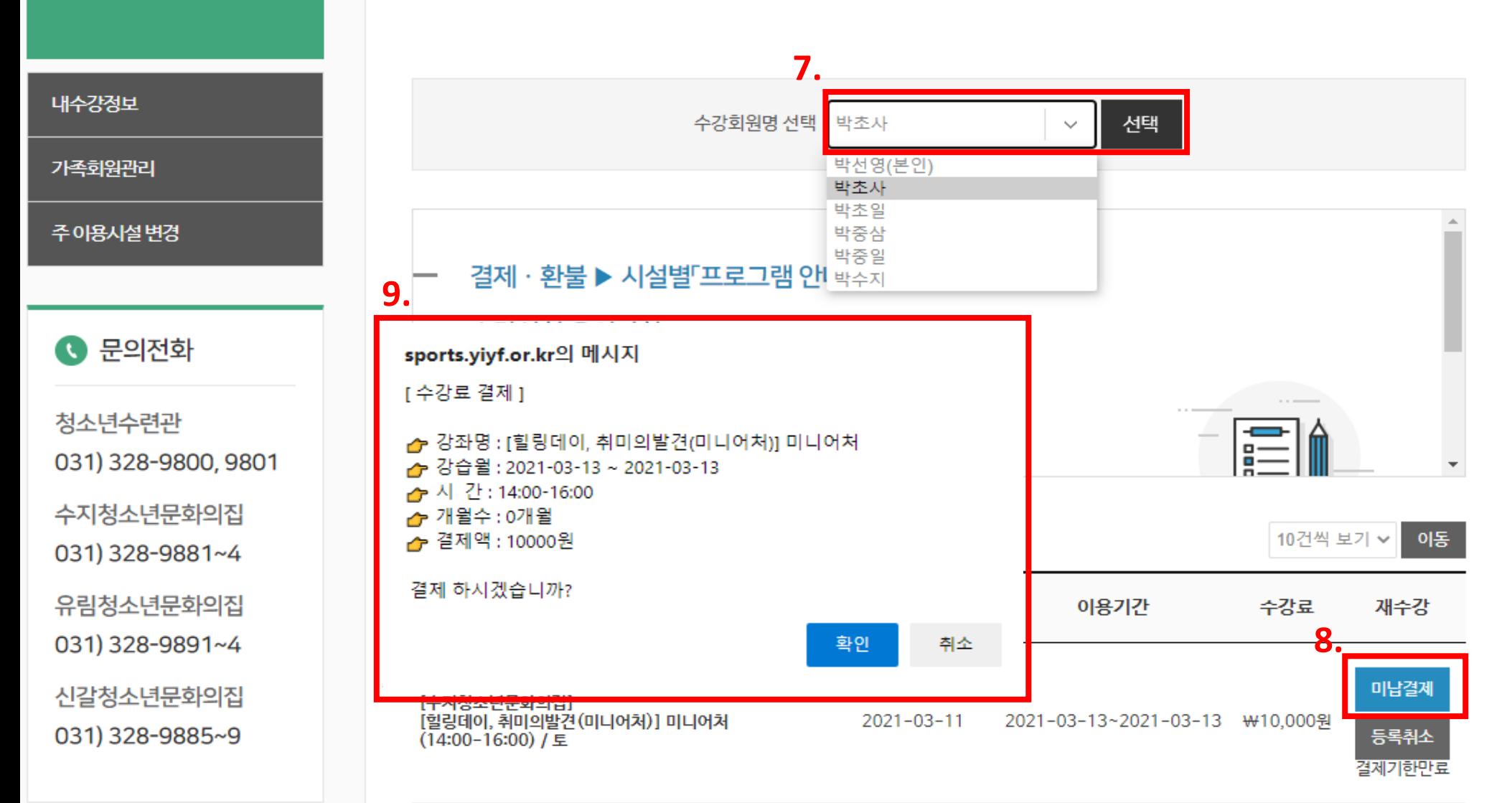

┃내수강정보 현재 생활체육 프로그램 이용중인 할인회원은 방문접수만 가능합니다.

내수강내역